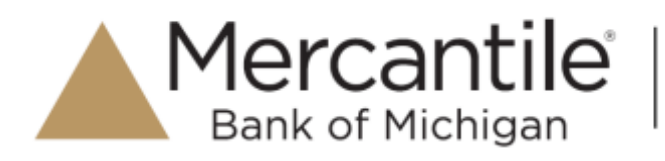

# **Reports**

## **Commonalities Among Reports**

• Reports are generated in Central Time (CT).

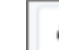

**Print** is an option available for all reports.

• Exporting reports into a Microsoft® Office Excel® spreadsheet, a tab-delimited file (.TSV) or a comma delimited file (.CSV) is available.

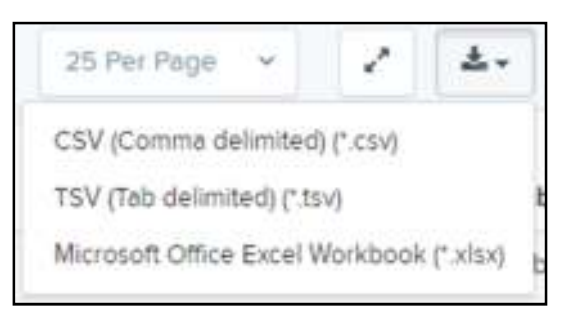

FIGURE 1 - EXPORT MENU OPTIONS

- Select **Full Screen** to view your report across your entire monitor screen.
- Select **Filter** to view filters where you can search the report for alphanumeric entries. Deselecting will hide filter fields, and strip the report of your alphanumeric search.
- Select **Filter Columns** to bring a list of all the information columns available in the report. You may configure the list to have certain columns appear in the order you choose, or to hide columns from the report listing.
	- o Use the **View** option to determine whether an informational column appears.
	- o Use the **Prioritize** tools to change the order of a column in the report.
	- o Use the **Freeze** tool to lock a column in place when viewing the report.

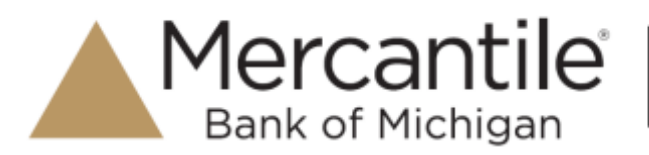

|                          | View: |   | Prioritize | Freeze |
|--------------------------|-------|---|------------|--------|
| Create Date              | ø     | ۰ |            | ŵ      |
| Location                 | W.    | ٠ | ٠          | ٠      |
| Custom Batch Id.         | ø     | ٠ | ۰          | w      |
| Batch Type               | ø     | ¥ | ۰          |        |
| Description              | ø     | ٠ | ۸          |        |
| Deposit Status           | W.    | ٠ | ۰          |        |
| Your Count               | ø     | ٠ | ۰          |        |
| <b>Your Amount</b>       | ø     | ۰ | ۰          |        |
| Received Count           | w.    | ۰ | ٠          |        |
| Received Amount          | 適     | ٠ | ۰          |        |
| ACH Deposit Date         | R)    | ٠ | ۰          |        |
| <b>ACH Deposit Count</b> | 謝     | ۰ | ۰          |        |
| ACH Deposit Amount       | 陋     | ٠ | ۰          |        |
| C21 Deposit Date         | ×     | ۰ | ۰          |        |
| C21 Deposit Count        | 锎     | ٠ | ۰          |        |
| C21.Deposit Amount       | ø     | ۰ | ۴          |        |
| Total Deposit Count      | 锅     |   | ۰          |        |
| Total Deposit Amount     | ø     | ÷ | ٠          |        |
| Deposit Slip ID#         | R.    |   | ٠          |        |

FIGURE 2 - WORKING WITH FILTER COLUMNS

**NOTE:** Report filter settings can be saved into a template for later use. However, it is recommended that you save the reports themselves by exporting them to a file saved on your computer.

## **Current Transaction Summary & Report**

The *Current Transaction Summary* can be found on the *Dashboard* upon logging in. It is a numerical display of the total number of items and dollar amounts of all ACH, Check 21, and credit card debits, credits, refunds, returns, and collection items for all locations being processed by a customer. It covers a rolling 60-day period and is broken down by a transaction's current status within the system.

Although there are many reports you can use to view transactions, the *Current Transaction Summary* allows you to quickly identify any unusual activity regarding your transactions with any of the following status types:

- **Declined**
- **Error**
- In Collection
- Voided
- Uncollected NSF

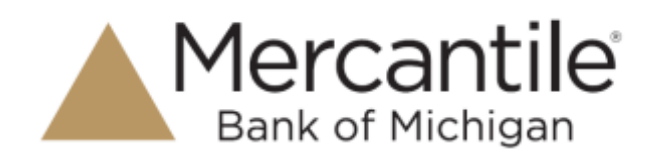

- Suspended (requires financial institution's action to approve or void)
- **Disputed**
- Invalid/Closed Account

The following table provides a list and definition of all the transaction statuses within the system, for reference.

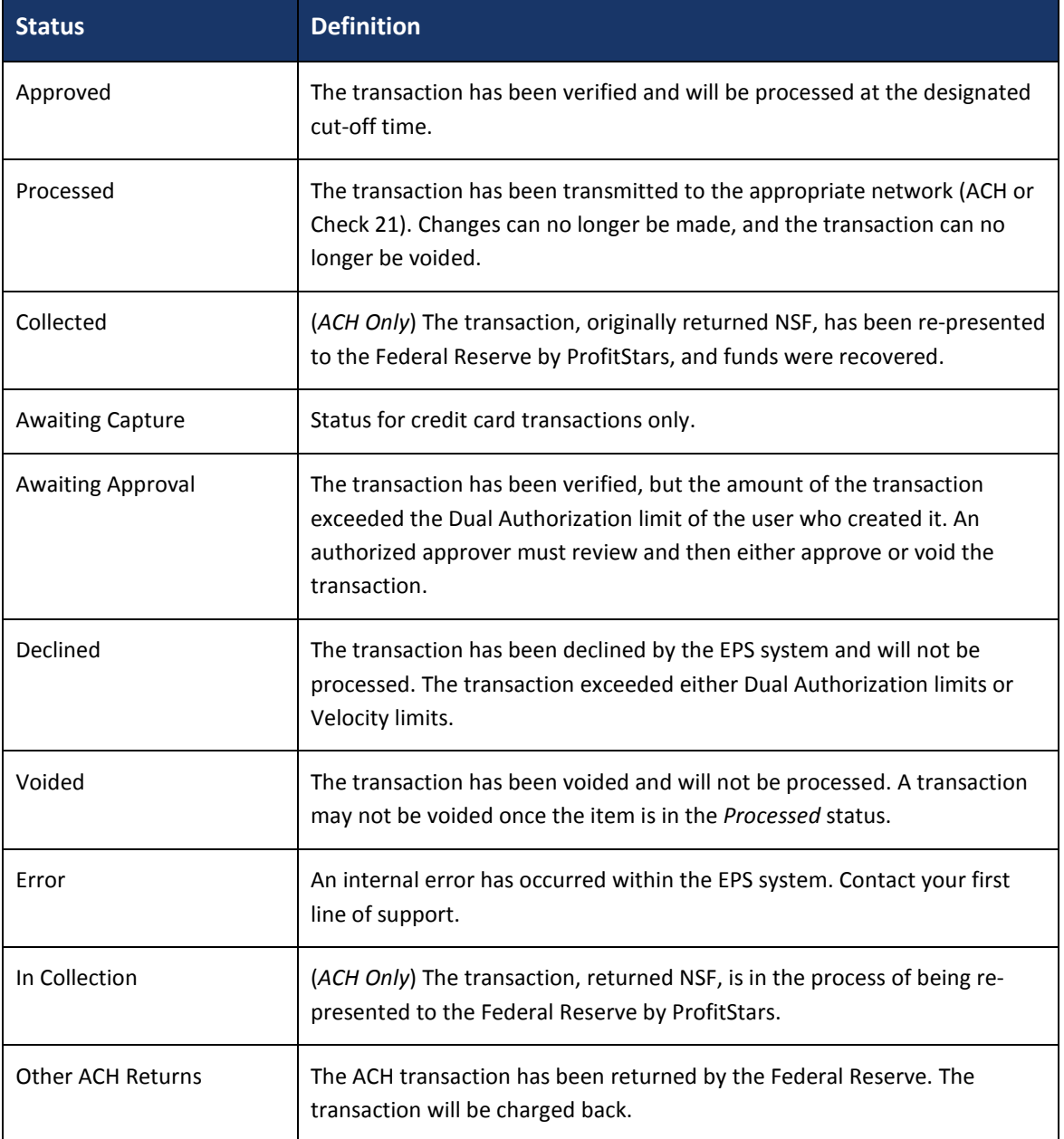

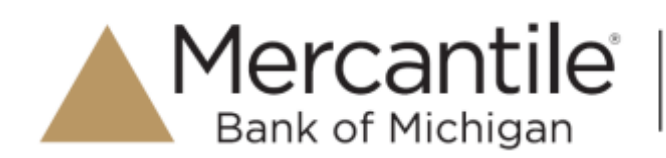

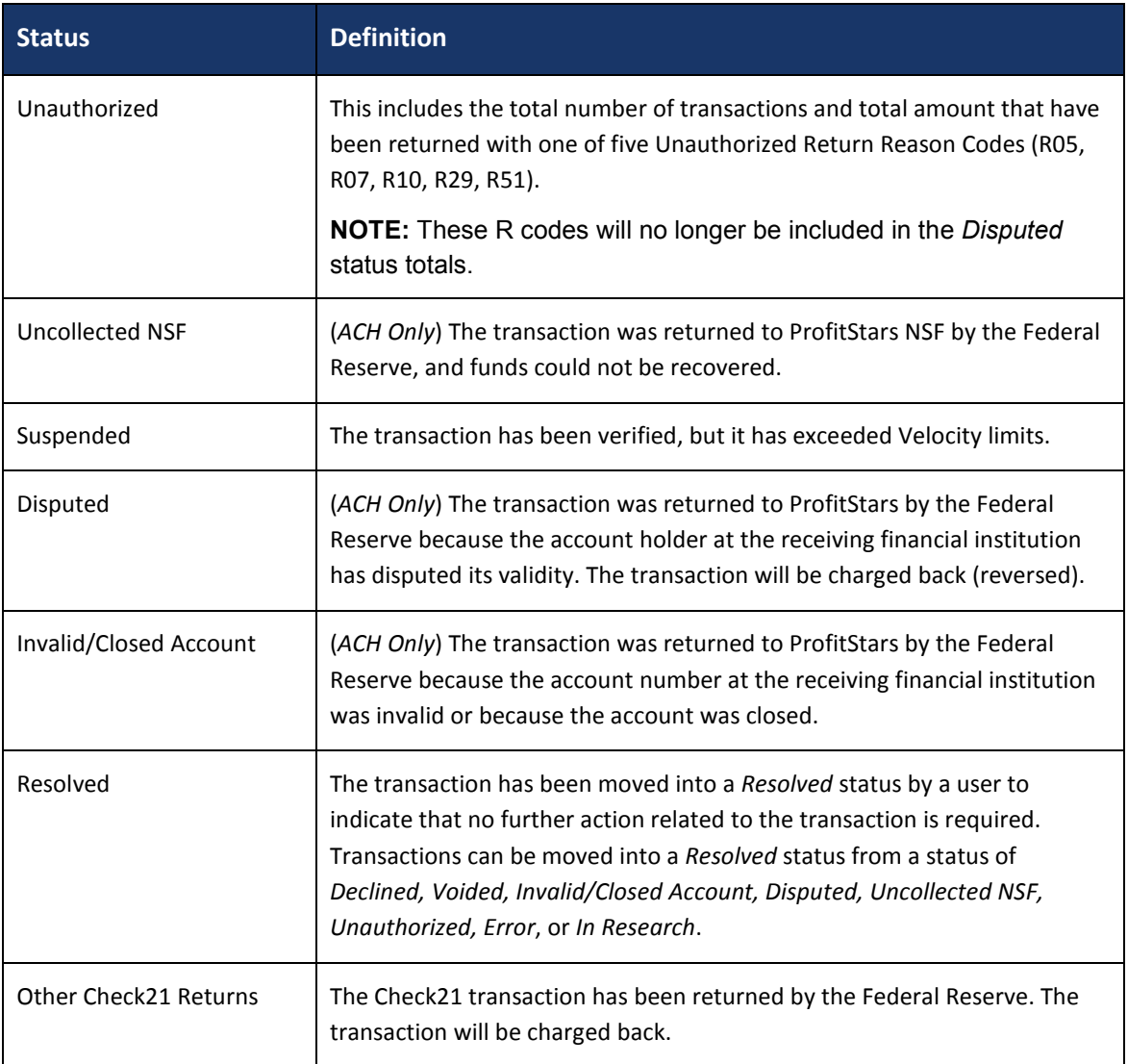

**NOTE:** On the *Current Transaction Summary* report, debits are a debit to the check writer and a credit to the merchant, while credits are a credit to the check writer and a debit to the merchant. On the *Credits and Debits to the Merchants Settlement Account* report, debits are a debit to the merchant account and a credit to the check writer while credits are a credit to the merchant account and a debit to the check writer.

The below figure is an example of the *Current Transaction Summary* on the *Dashboard* upon logging into the system.

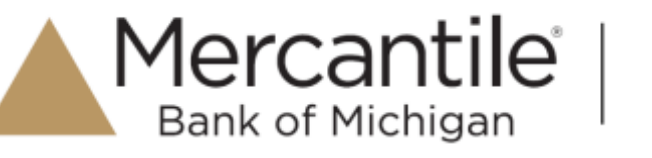

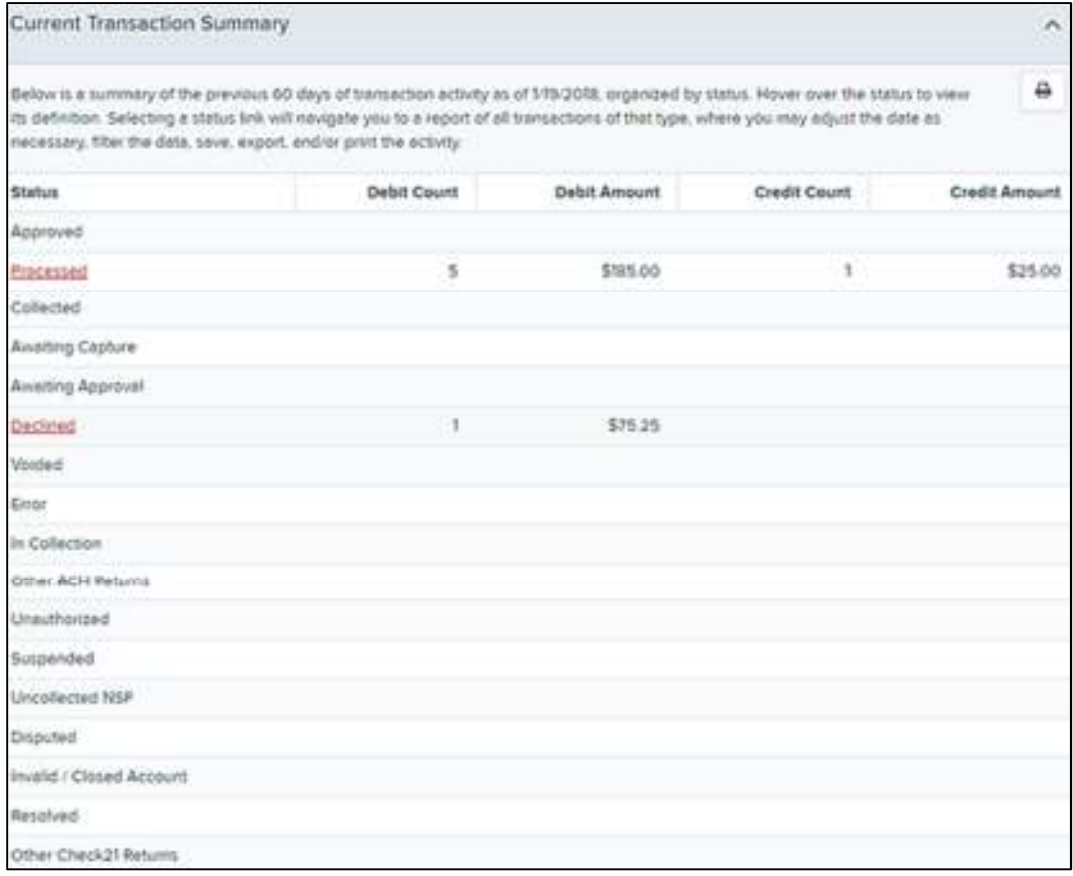

FIGURE 3 - CURRENT TRANSACTION SUMMARY

The *Transaction Status* report is a pre-defined report listing all transactions in a specific status. It is automatically generated when you select a status link from the *Current Transaction Summary*. The list will contain items that have been processed within the last 60 days (except the *Approved* status, which shows up to the last 24 hours) and give you access to individual transaction information and images of the scanned items as well. Follow the steps below to generate a *Transaction Status* report.

**1.** Log in to the application, and select a status that appears as a link and contains values in the *Current Transaction Summary* (for example, **Approved** in the graphic below).

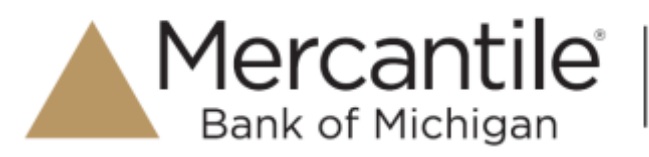

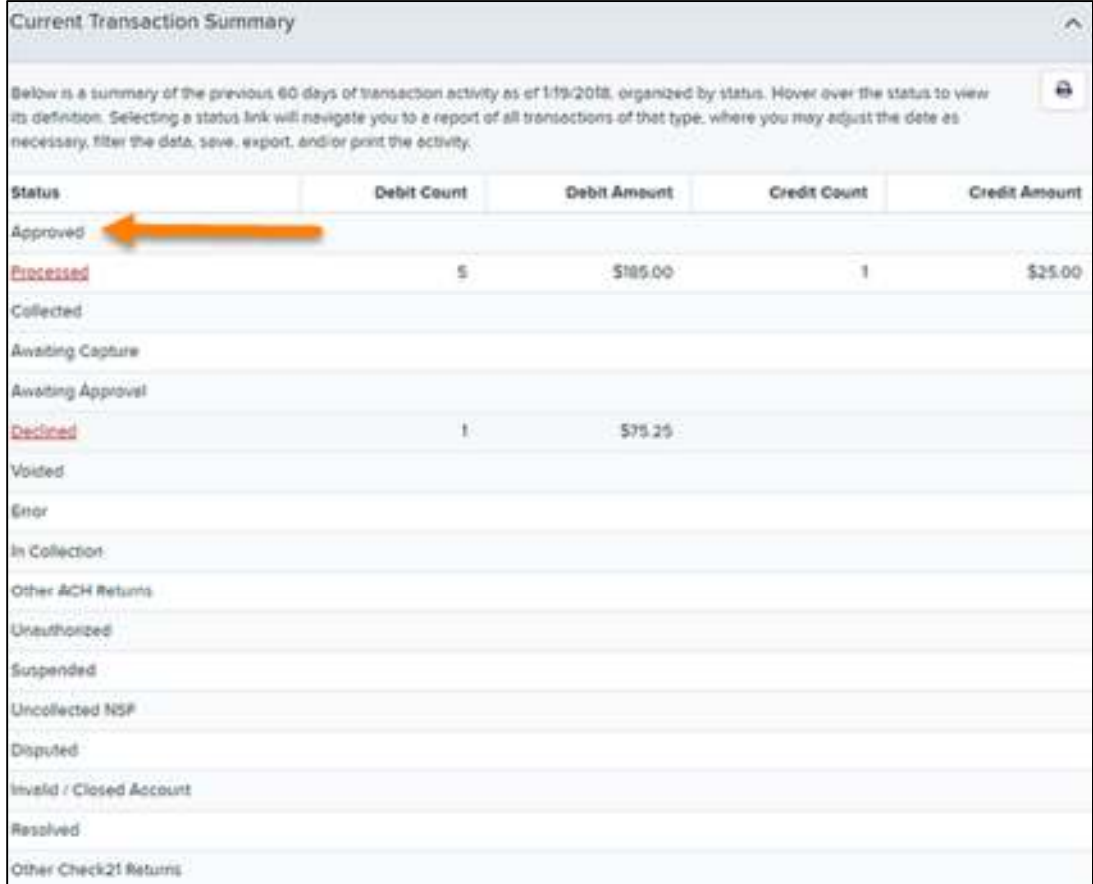

FIGURE 4 - CURRENT TRANSACTION SUMMARY WITH APPROVED STATUS INDICATED

**2.** A list of the first 25 transactions (default value) is displayed. Select a **View** link in the far left column to view details about that transaction.

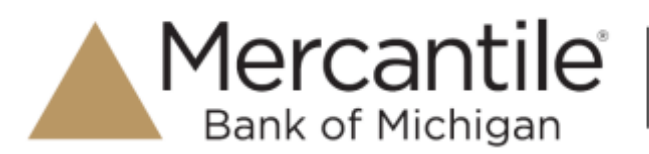

| Request Type                                                 |                                                                                    |           | Tremactives institting your quary                                                                                                    | Title Transaction Approved                |               | Bhanc to All Users                                      | <b>Sales of My Health</b> |
|--------------------------------------------------------------|------------------------------------------------------------------------------------|-----------|----------------------------------------------------------------------------------------------------|-------------------------------------------|---------------|---------------------------------------------------------|---------------------------|
| C Transaction Report<br>have an associated with folyteations | Buyer's primarily based as a Haloa, a company on                                   |           | Copinairo Pega Tol.T.<br>$-1 + 1$                                                                                                    | 24 Fac Paul - 11<br>Auction L. 25 or 126. |               | ÷<br>$\pmb{\tau}$                                       | <b>Av</b>                 |
| a trainfulned from the                                       |                                                                                    |           | Vare 1 Transaction Date                                                                                                    | <b>Blakus</b>                             | Payment Type  | Name On Account                                         | Trampachud                |
| Historical Byard Report<br>on assumed a this balance or      | the matter contact to a se-<br>Payrely picturely based on a just solutions a craft |           | S/N-20% 10.24.26.8M CT                                                                                                    | Represent                                 | Checking      |                                                         | bench?                    |
|                                                              |                                                                                    | 端         | To he point to Az 20 AM 17                                                                                                    | <b>Batement</b>                           | Chesting<br>m | <b>START OF</b>                                         | SATISFIE                  |
| Date Range                                                   |                                                                                    | ŵ         | 5224-279.231-524M-CT<br>$\frac{1}{2} \left( \frac{1}{2} \right) \left( \frac{1}{2} \right) \left( \frac$ | <b>Byground</b>                           | George        |                                                         | <b>Light Rd</b> in        |
| Date Type                                                    | Export Dalla Ranga                                                                 | <b>SE</b> | SENSIGN RESOURCES                                                                                                    | Report is staff                           | Clerking      |                                                         | <b>RITTED</b>             |
| Transmission (c. c)<br><b>Shark Elaku</b>                    | The process<br><b>Black Vision</b>                                                 | u         | 12/10/2010 12:00:00 AM CT                                                                                                    | <b>Bureau call</b>                        | Deling        |                                                         | <b>ATTER</b>              |
| hoc H. 2010 三番                                               | 1. To rent ANN<br>m i                                                              | w         | TO MA UNITED RESERVES.                                                                                                    | - <i>Bulgement</i>                        | Chevrolet     |                                                         | II FOR 14                 |
| End Iters                                                    | <b>End Time:</b>                                                                   | 猫         | To be able to book at more                                                                                                    | Approved                                  | Checking      | <b>COR</b>                                              | <b>STEERING</b>           |
| APR 2016 12                                                  | To real AVA<br>. .                                                                 | u         | SA NA GONE RESAVAN AM CT                                                                                                    | 11 Approved 2                             | Checking      |                                                         | Attaba                    |
| Adversed                                                     |                                                                                    | s         | For Make De Valle for Work and                                                                                                    | Ayaroond                                  | Clushing      | w                                                       | 4.70.074                  |
| <b>Listadian</b>                                             |                                                                                    | 崔         | Christian Catholic College Ad<br>HADEM TO HIS 20 AM CT                                                                                                    | <b>Bysecured</b>                          | Gelin         |                                                         | <b>TRIME</b>              |
| <b>HALLMARK</b>                                              | <b>But Boynes</b>                                                                  |           |                                                                                                    | Total Date Clare<br>TOMT TWO F-RIVINGS    |               | THE TUNK CHAIR CALLY<br>\$4,749.79. Tone (like) Ayesset | $10.4$ m $20$             |

FIGURE 5 – CURRENT TRANSACTION SUMMARY, WITH APPROVED RESULTS SHOWN

**3.** The *Transaction Details* page appears for that status. Select **Show Events** and/or **Show Audit History** to view more details about the transaction.

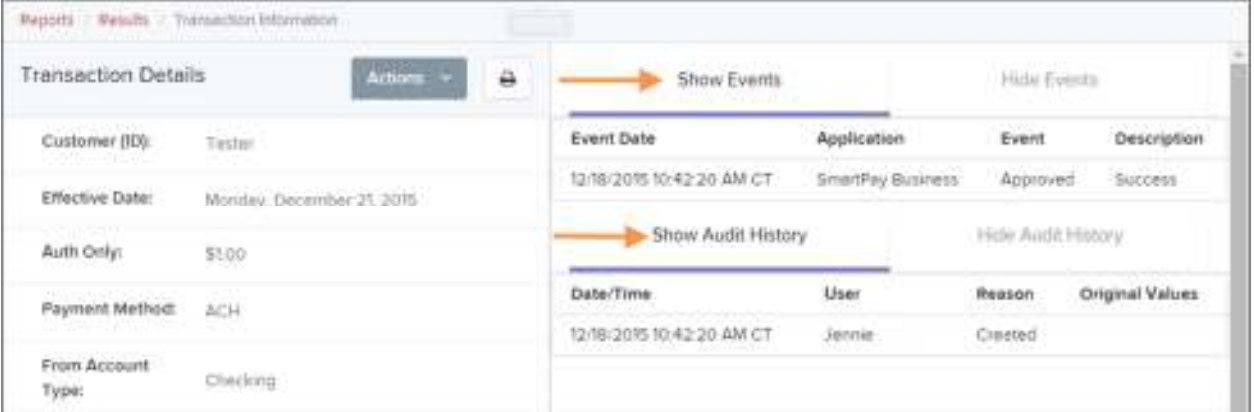

FIGURE 6 - SHOW EVENTS AND SHOW AUDIT HISTORY OPTIONS

- **Show Events**: The automated steps/processes a transaction has gone through. The most recent steps are displayed first and include the date/time the events took place in Central Time.
- **Show Audit History**: Manual interaction with the transaction. Details are displayed with the latest steps first and includes the date/time processes took place in Central Time.

**NOTE:** Additional transaction details may be listed depending on the type of ACH transaction displayed.

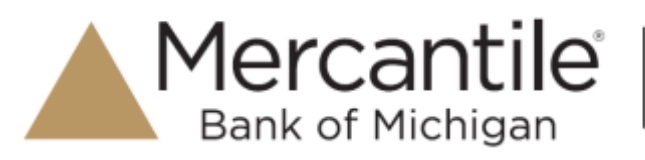

# **Using the Report Builder Utility**

The report builder utility can be used to create one-time queries and custom recurring daily, weekly, and monthly reports for bookkeeping, historical research, and problem solving.

There are two options when creating a customized report: **New Report** and **New Shared Report**. While both are customizable, the shared report is available to other users who have access to the system. Other users will be able to pull the shared report and use its settings to generate information. Only the user who created the shared report can delete it.

**4.** Log in to the application, and select **Reports** from the left main menu.

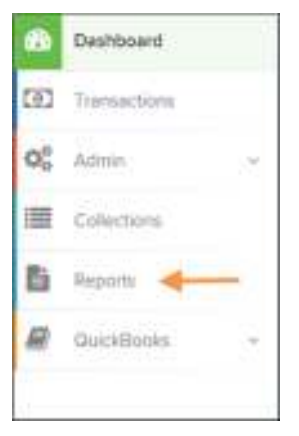

FIGURE 7 - REPORTS TAB

**5.** Click **New Report** or **New Shared Report**, if it will be available to others.

| My Reports                                 |                        |                          |        | Remote Deposit Complete Reports                                             | $\blacksquare$ |
|--------------------------------------------|------------------------|--------------------------|--------|-----------------------------------------------------------------------------|----------------|
|                                            |                        |                          |        | <b>Depoint Fatults</b>                                                      |                |
|                                            | No Records to display. |                          |        | <b>Standard Report</b>                                                      |                |
|                                            |                        |                          |        | Show berns that Returned NSF Tudey                                          |                |
| Shared Reports                             |                        |                          |        | Show Ihens that Naturred Bmf Account Tridey                                 |                |
| <b>Report Name</b>                         | Owner                  | Hegsert Type             | Delate | Bhow heres that Charged Beck Today                                          |                |
| BH 2205 08:211341                          |                        | Transaction<br>Report    |        | Show heres that Sartied Todny                                               |                |
|                                            | <b>UM</b>              | Transactors<br>Rappt     |        | Show farm that Returned Other Check21 Today<br>Show William of Change Barro |                |
| <b>Wayon Test</b>                          | 1210                   | Totohiachion<br>Report   |        | Show Rens Delected at Digiture Trenjactors                                  |                |
| The Chevrolet Party                        | <b>STATE</b>           | Tolehide(Ston)<br>Report |        | Recurring Payment Report                                                    |                |
| Sheed                                      |                        | Transaction              |        |                                                                             |                |
| <b>+ New Health</b><br># New Shared Report |                        |                          |        | Show Recurring Payments That are Diversed                                   |                |

FIGURE 8 - REPORT BUILDER OPTIONS FOR NEW REPORTS

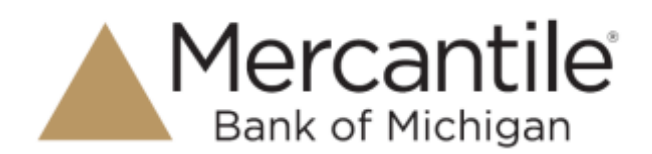

**6.** The *Reports* page appears. In the top bar, enter a **Title** for the report. Fill in the report criteria in each of the four sections: **Report Type**, **Date Range**, **Advanced**, and **Report Column** headers.

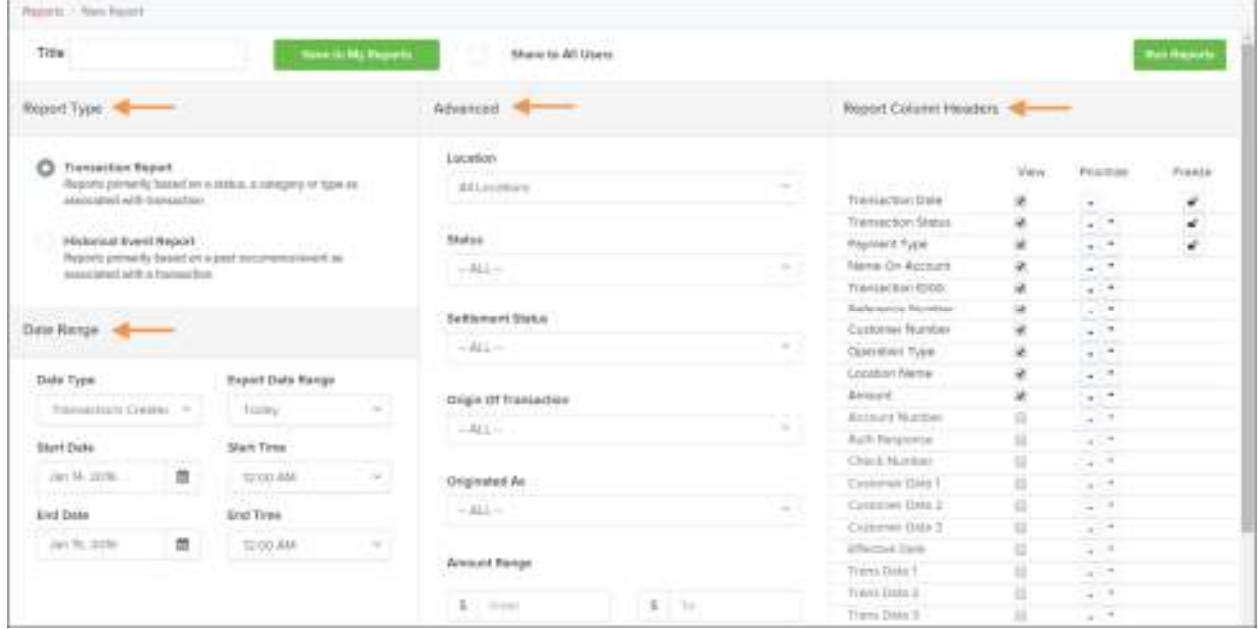

FIGURE 9 – FOUR SECTIONS IN REPORT BUILDING

- **Report Type** Designate if your report will be a *Transaction Report* based upon the current status of a transaction, or a *Historical Event Report* based upon past events a transaction has been through in the system.
- **Date Range** In the **Date Type** field, select either **Transactions Created** or **Effective Dates** for the report, which will determine if the report displays transactions based upon the date they were created versus the date they took effect.
- Select a pre-specified date range using the **Export Date Range** option (ideal for recurring reports), or specify your own date range with the **Start Date** and **Start Time** and the **End Date** and **End Time** fields.

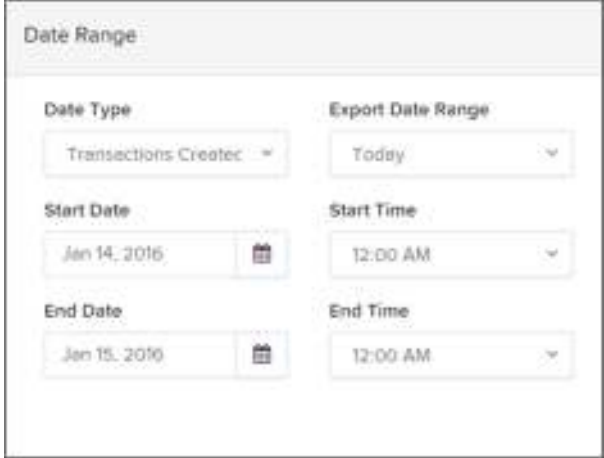

FIGURE 10 - DATE RANGE SECTION

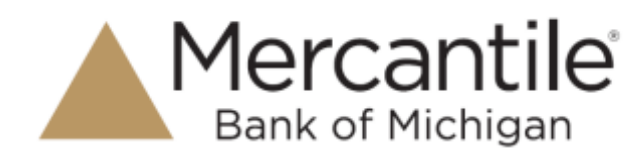

**NOTE:** If you are creating a *Historical Event Report*, a custom date range will be unavailable.

- *Advanced Filters* section Specify the **Location** and **Status** of the transaction you wish to have in your report.
	- **Settlement Status**: Whether a transaction has been deposited. Designate a single status or multiple statuses by selecting the appropriate check box(es).
	- **Origin of Transaction**: Determines how the transaction was received and will be coded. You may designate a single origin for the report or multiple origins by selecting the check box next to each option.
	- **Originated As**: Specifies how the transaction will be processed. You may designate a single type or multiple types.
	- **Account Type**: Determines the type of transaction the report will display. You can select a specific account type or select **ALL**.
	- **Operation**: This option specifies what process a transaction has been through. You may designate one process or select **ALL**.
	- **Authority Response Code**: This option represents the types of return responses that can be received for a transaction. Select a specific response code or select **ALL**.
	- **Amount Range**: The **From** and **To** options allow you to look for transactions with a specific amount or between amount values in decimal format (XX.XX).
- *Report Column Headers* This section allows you to organize how the report displays.
	- Select the **View** check box next to any fields to have them show on the report.
	- Under **Prioritize**, use the arrows to change the order in which information appears. For example, select the upward arrow to have a field listed before others, or the select the downward arrow to have other fields listed before it.
	- Use **Freeze** to lock fields when viewing a report. This will hold certain fields in view while you explore the rest of the report information.

|                         |   | Prioritize | Fraaze |
|-------------------------|---|------------|--------|
| <b>Transaction Date</b> |   |            | ÷      |
| Transaction Status      |   |            | o      |
| Payment Type            |   |            | ô      |
| Name On Account         | ٠ |            |        |
| Transaction ID00        |   |            |        |
| Reference Number        |   |            |        |
| Customer Number         |   |            |        |
| Operation Type          |   |            |        |
| Location Name           | ٠ |            |        |
| Amount                  |   |            |        |

FIGURE 11 - REPORT COLUMN HEADERS SECTION

**7.** At this time, you may choose to select the **Share to All Users** check box (as shown below) if you want to have this report available for other users to view. If you selected **New Shared Report** previously, this box will already be selected.

Alternatively, you may wish to save the report for your own use at a later time by selecting **Save to My Reports**. This option will both save the report and generate a report to view.

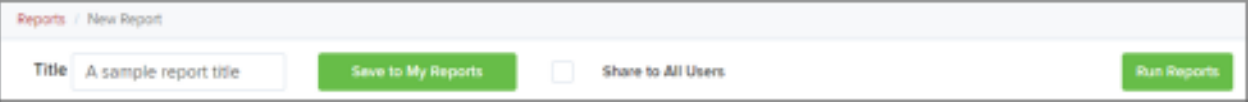

FIGURE 12 - SAVE AND RUN REPORT OPTIONS

The report displays results.

- Use the filters to change the report and then select **Run Reports** again, or you can print/export the report, as needed.
- Column headers in the report are selectable by organization. Select a column header to organize the report based on that column's information, in either ascending order (designated by an upward arrow) or descending order (designated by a downward arrow).
- Select **View** to the left of an item to view more details about the transaction.
- To change the report template, adjust the report filters as desired, and then select **Save to My Reports**, which will save the filter options as a template for later use.

**NOTE:** Be sure to select the **Share to All Users** check box if you wish to save the report for others to use.

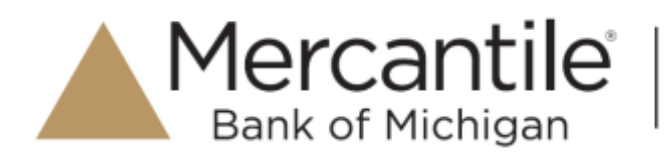

# **Deposit Results Report**

The *Deposit Results* report is a date range report used to display a list of batches created. It can be used to monitor the status of current day batches and the items in them, or to look at previous days' batches and items. Batches displayed in the report can represent a single deposit or be a part of a multi-batch deposit.

- **8.** Log in to the application, and select **Reports**.
- **9.** Select **Deposit Results**.

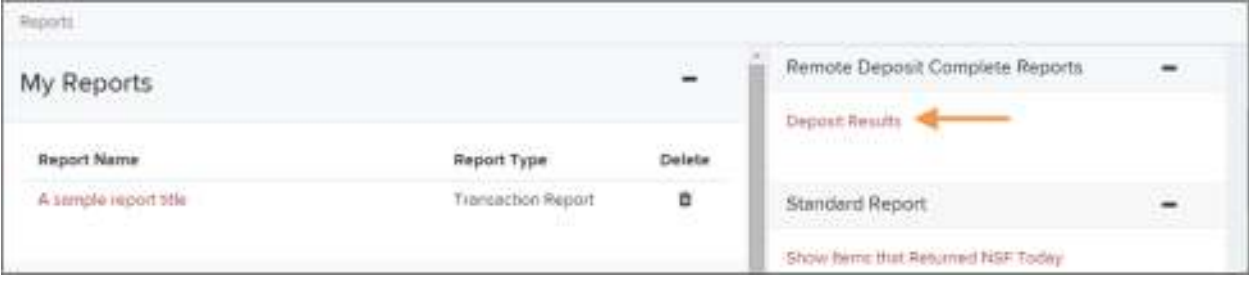

FIGURE 13 - DEPOSIT RESULTS OPTION

**10.** The *Deposit Results Search* page appears. Select a **Location ID** from where to pull the report information. Select a date range using either the **Quick Pick** option with a list of pre-set date ranges, or the custom option by entering a **Start Date** and **Start Time** options and the **End Date** and **End Time**  options. You can search for report results older than two years (up to seven years), as long as you enter a date range in which the start and end dates are both older than two years.

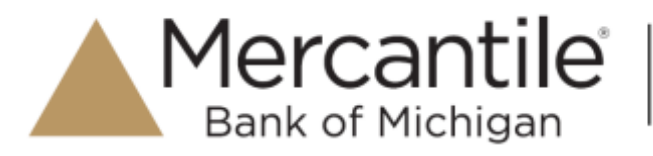

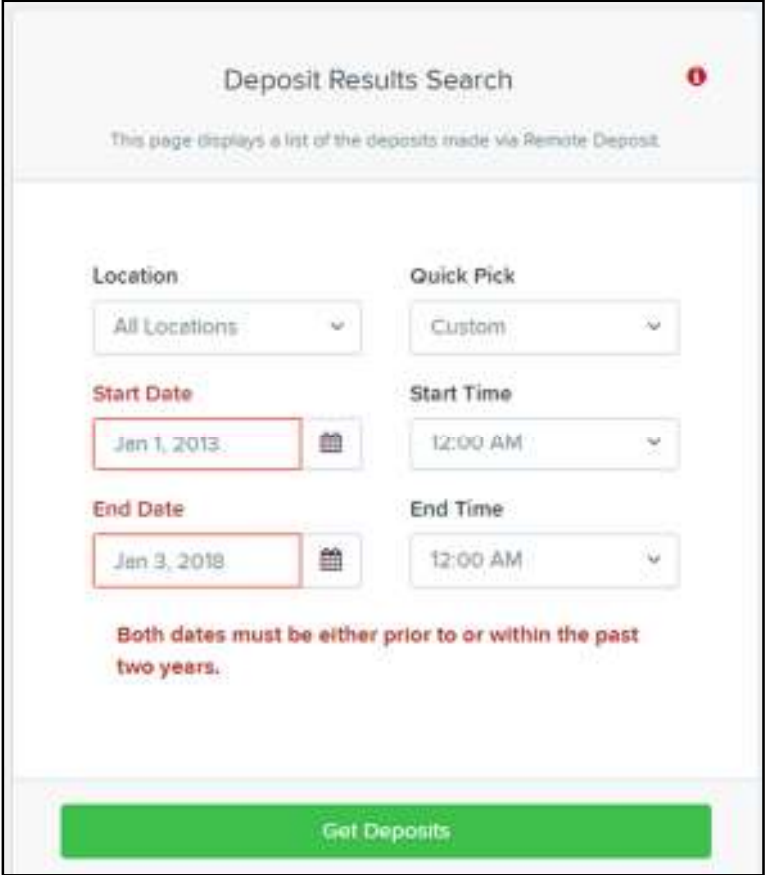

FIGURE 14 - OPTIONS FOR DEPOSIT RESULTS

**11.** Select **Get Deposits**. A list of the batches matching your criteria appears. You may need to scroll to the right to view all of the information for the report.

|               | <b>Payrate / Deputed Founds:</b> |                                        |             |                                                  |                                         |              |     |                                            |                                 |                                       |
|---------------|----------------------------------|----------------------------------------|-------------|--------------------------------------------------|-----------------------------------------|--------------|-----|--------------------------------------------|---------------------------------|---------------------------------------|
|               |                                  | Deposits matching your search criteria |             |                                                  | <b>Records For Fage</b>                 | CM THE       |     | Displaying Page 1 of 1 Notice DL1 2 of 3 3 | <b>IT</b><br>the company of the | 2.14                                  |
| <b>They's</b> | Details                          | Deposit : Creste Date                  | Listalten   | Custom Banch ld.<br><b>CONTRACTOR</b> CONTRACTOR | <b>Match Type:</b><br><b>COLLANSING</b> | Description. |     | Deposit Status                             | <b>Titur Count</b>              | <b>Your Amount</b>                    |
| 益             | b                                | tananni                                | Listaban F. | one.                                             | <b>Permite Deposit</b>                  | New Degmail  |     | <b>Cown Par banering</b>                   | $-27$                           | \$46.95                               |
| 偏             | $\approx$                        | <b>U/21/2015</b><br>.                  |             | 1041543                                          | <b>Ramota Depoint</b>                   | 191          | 305 | Subsisting                                 | s                               | بالحراط والأسائدا<br>\$350.00<br>---- |

FIGURE 15 - DEPOSIT RESULTS REPORT

If you searched for a report older than two years, a message will appear directing you to the *Reports* page under the *Download Reports* section.

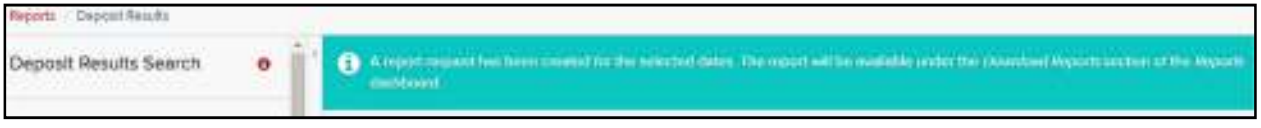

FIGURE 16 – REPORT REQUEST MESSAGE

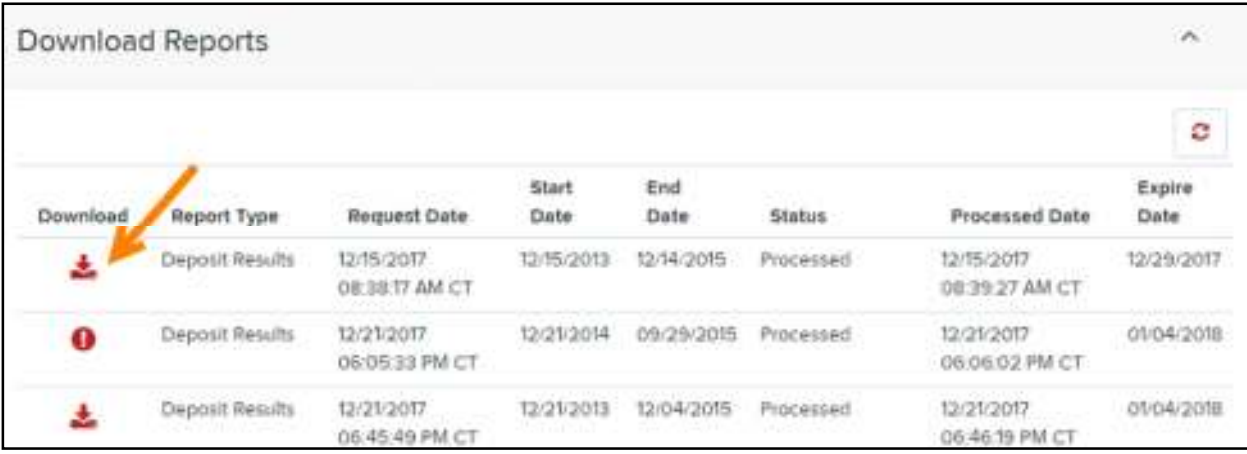

FIGURE 17 – DOWNLOAD REPORTS, REPORTS PAGE

Mercantile<sup>®</sup>

The following table describes all the fields, in alphabetical order, displayed in the *Deposit Results* report and their definitions.

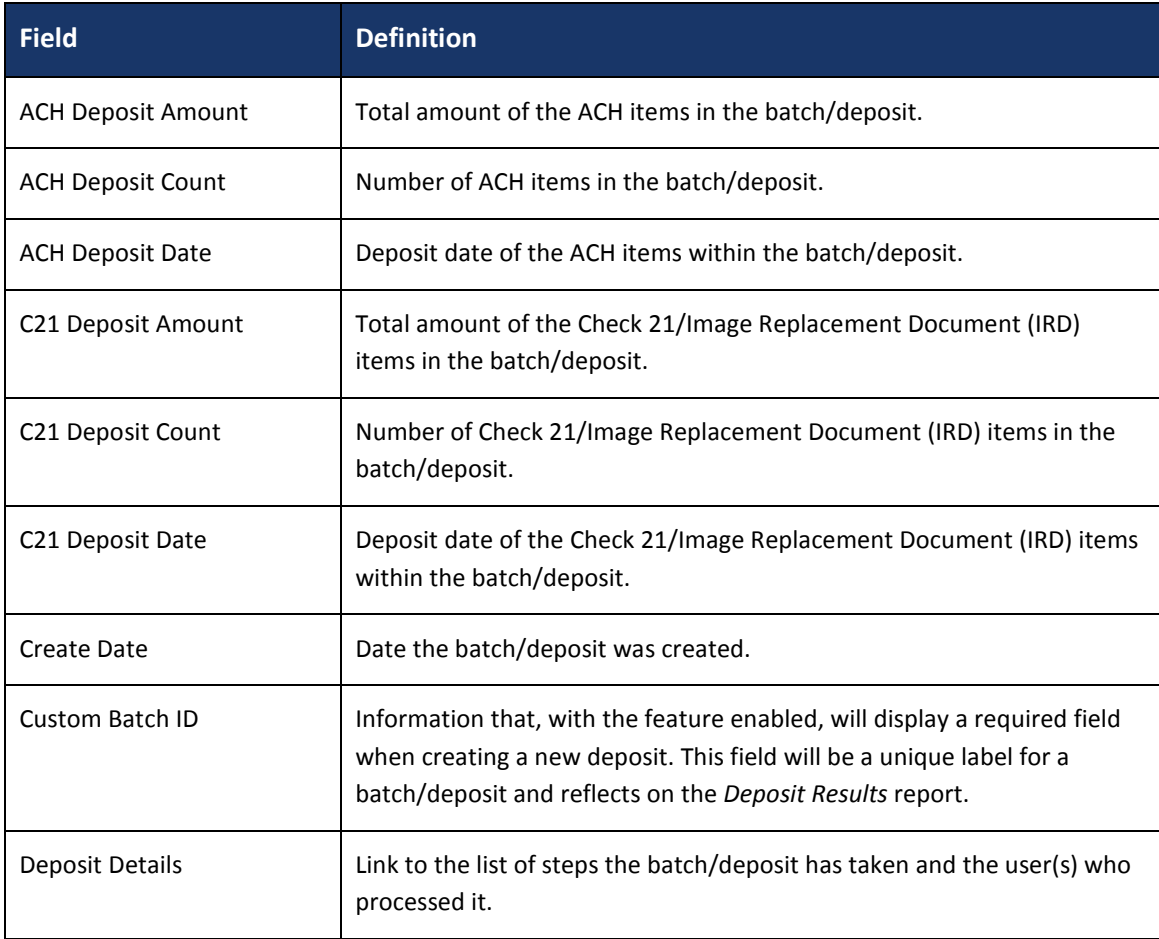

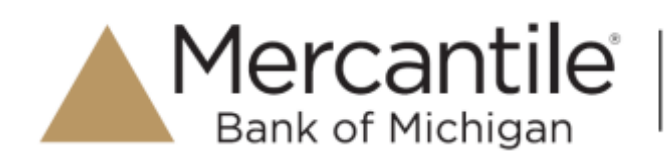

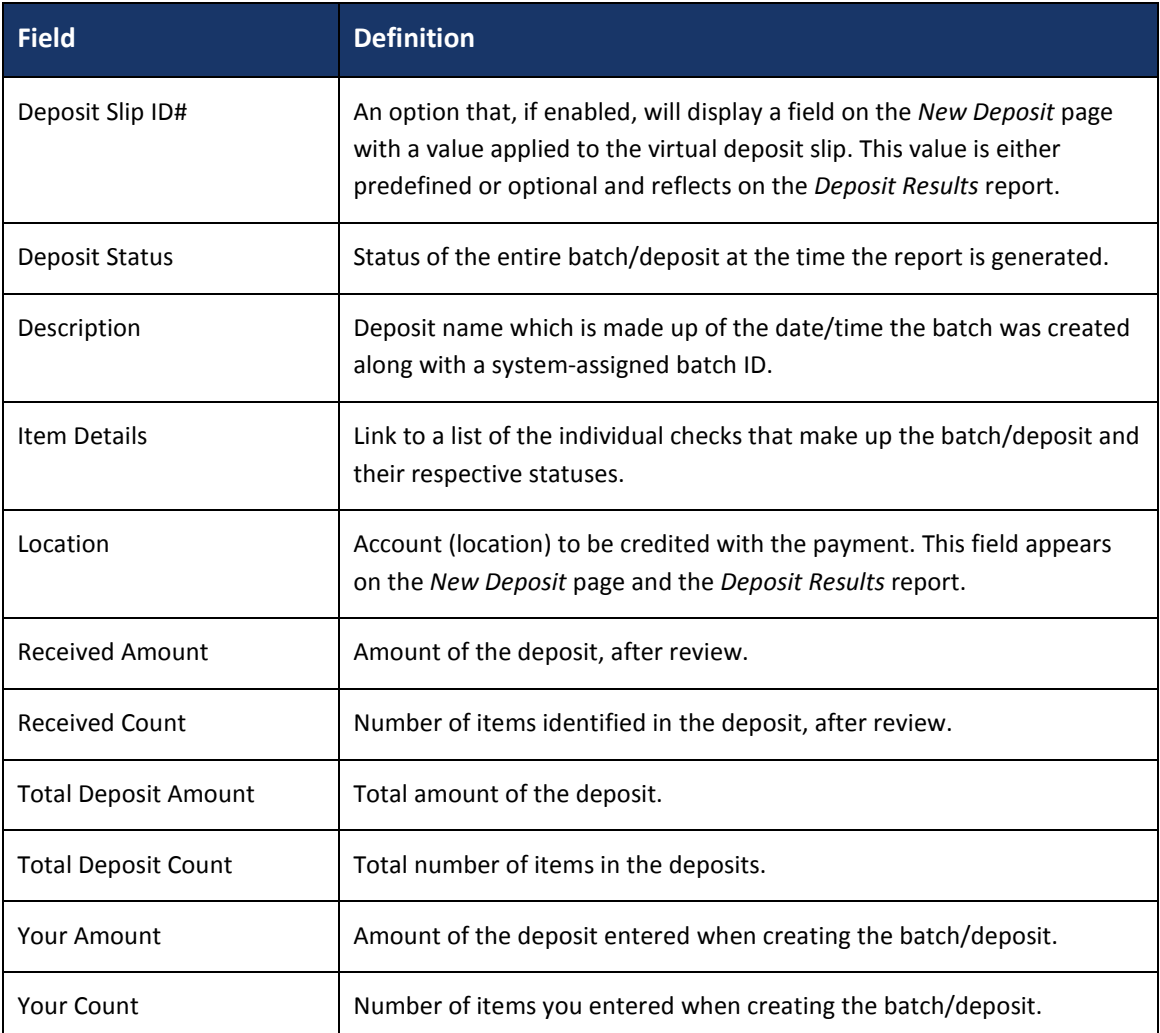

Notice that the report also displays the status of each transaction under the column *Deposit Status*. The following table describes all the statuses that a transaction can display.

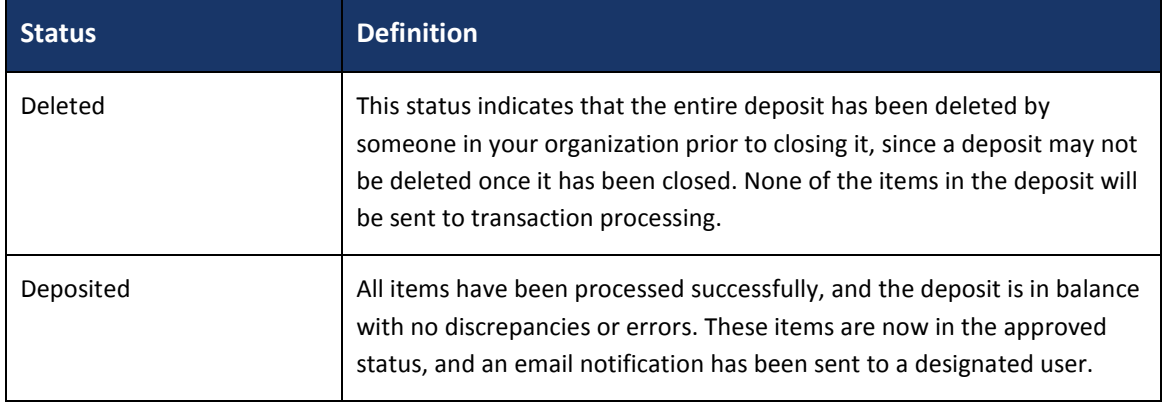

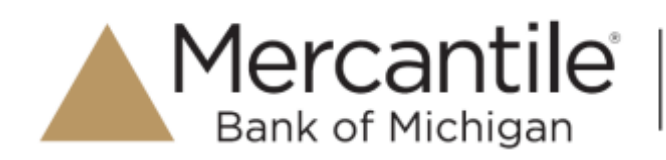

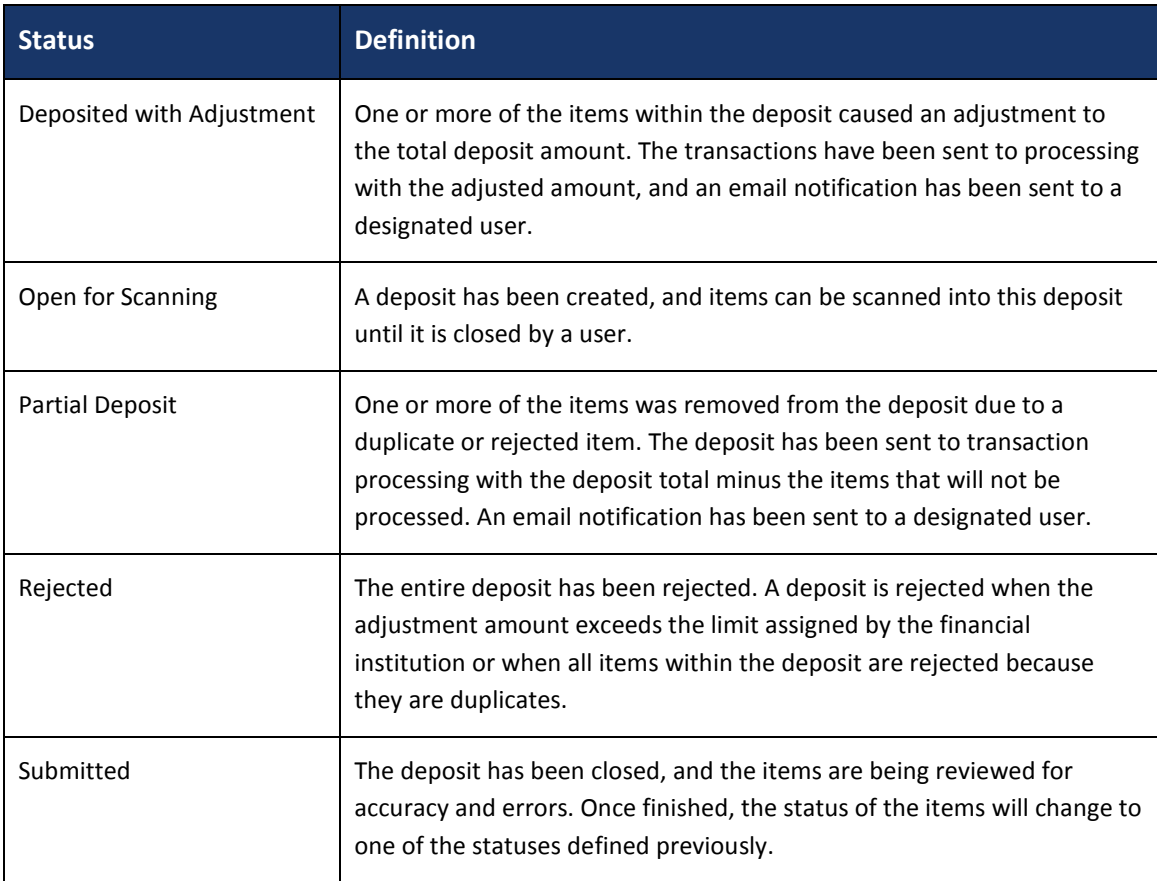

12. Select **Deposit Details** to view the events the batch has been through. The details will display on the *Deposit Details* page. Navigate back to return to the report results.

| s |                        |                            | Deposits matching your search criteria |                              |
|---|------------------------|----------------------------|----------------------------------------|------------------------------|
|   | Item<br><b>Details</b> | <b>Deposit</b><br>Details. | Create Date                            | Location                     |
|   | <b>CALL</b>            | ₿                          | 12/1/2015                              | AA CPP Location 1            |
|   | 24                     | $\triangleright$           | 12/21/2015                             | <b>Controller Controller</b> |

FIGURE 18 - DEPOSIT DETAILS ICON

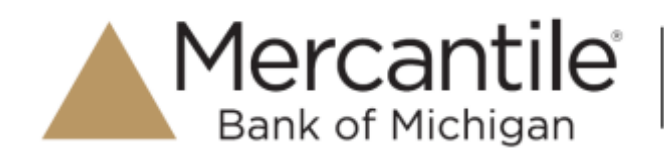

| Reports   Deposit Results   Deposit Details                          |               |                  |                                                                                                    |  |
|----------------------------------------------------------------------|---------------|------------------|----------------------------------------------------------------------------------------------------|--|
| Events for deposit New Deposit<br>아버지는 아이들은 아이들이 아이들이 어려운 사람들이 보이려요? |               |                  | +   +   +   +   Displaying Page 1 of 1 Records 1 - 1 of 1<br>A HOUR LANDA CONTRACT OF THE MARKETHE LAND OF |  |
| Event Occurred.                                                      | <b>Fuerti</b> | <b>User Name</b> | Description                                                                                                |  |
| 12/12015 135 PM CT                                                   | <b>Downed</b> |                  |                                                                                                    |  |

FIGURE 19 - DEPOSIT DETAILS

**13.** From the *Deposit Results* page, select **Item Details** to view the individual transactions within the deposit. Results will appear on the *Item Details* page. Items that need to be rescanned or have been rejected will be in red.

| þ | Reports   Deposit Results<br>Deposits matching your search criteria.<br><b>CIONADO</b> |                           |             |                   |  |  |  |  |  |
|---|----------------------------------------------------------------------------------------|---------------------------|-------------|-------------------|--|--|--|--|--|
|   | Item.<br>Details                                                                       | Deposit<br><b>Details</b> | Create Date | Location          |  |  |  |  |  |
|   |                                                                                        | ps                        | 12/1/2015   | AA CPP Location 1 |  |  |  |  |  |
|   |                                                                                        | B.                        | 12/21/2015  |                   |  |  |  |  |  |

FIGURE 20 - VIEW ITEM DETAILS OPTION FOR DEPOSIT RESULTS

|                        |                    | Reports Deposit Results 3 Bent Detects |                                         |                       |                                                           |                     |                                       |                               |                          |
|------------------------|--------------------|----------------------------------------|-----------------------------------------|-----------------------|-----------------------------------------------------------|---------------------|---------------------------------------|-------------------------------|--------------------------|
|                        |                    | flams in deposit New Deposit.          |                                         |                       |                                                           |                     | Dapleying Page For I Records 1-1 of 1 |                               | ۳                        |
| ltern<br>Details       | Check<br>Image     | Sequence #<br>and are the second that  | <b>Hem Date</b><br><b>STEP OF STATE</b> | <b>Status</b><br>MOR. | Customer Name<br>all the score of benefits and the second | Routing / Account # | Check #<br>186 M.W.                   | Amount<br><b>Artisticaler</b> | Deposit As<br>1206011406 |
| <b>STATISTICS</b><br>雲 | <b>LUICER</b><br>E |                                        | 12/1/2015                               | Relected              |                                                           | TROMOG4 / O         |                                       | \$85.24                       | <b>NONE</b>              |

FIGURE 21 - ITEM DETAILS PAGE

A transaction's status indicates where the transaction is in the deposit process. The following table describes all the potential statuses that an item can be in.

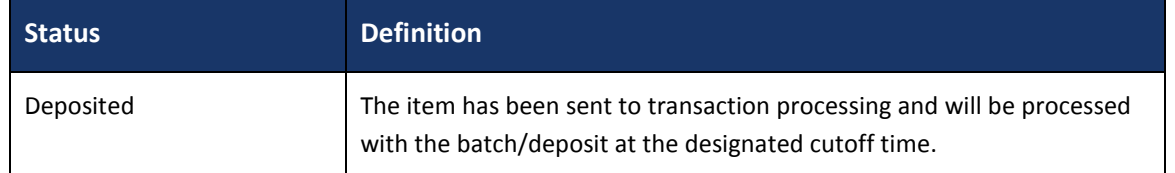

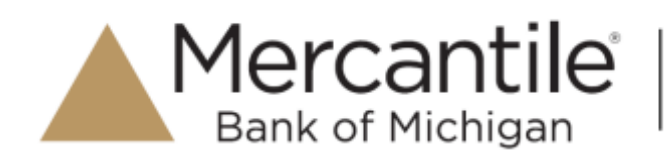

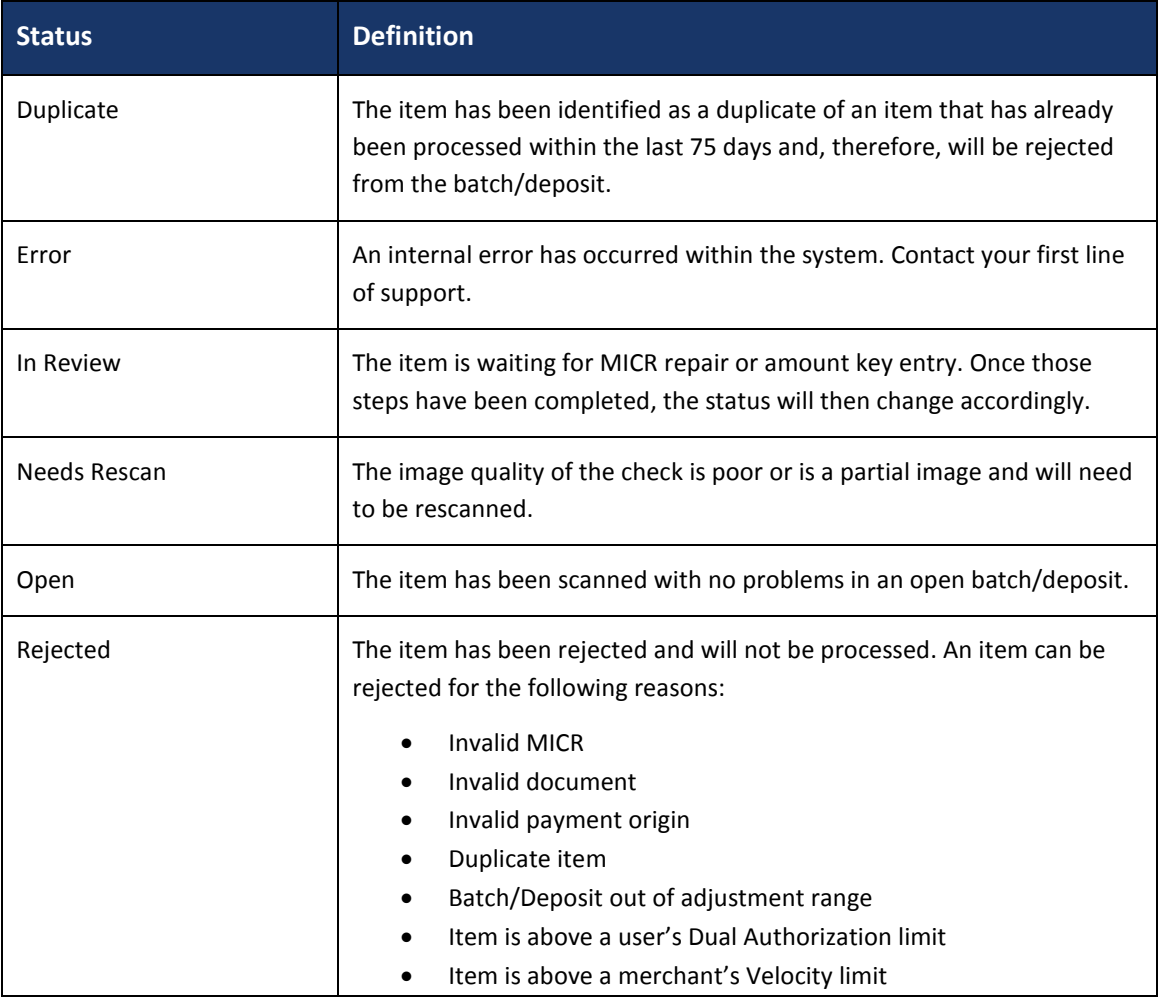

**14.** Select **View** under *Item Details* to view the *Batch Item Details* page, which has information about the item in relation to the batch.

| Item<br><b>Details</b> | Check<br>Image | Sequence # | Item Date | <b>Status</b> |
|------------------------|----------------|------------|-----------|---------------|
| P.                     | line 9         | 1          | 12/1/2015 | Rejected      |

FIGURE 22 - ITEM DETAILS ICON

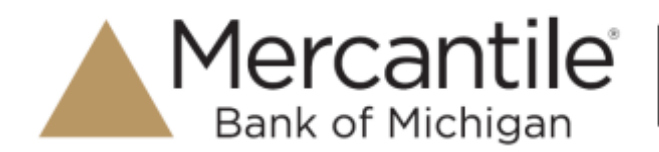

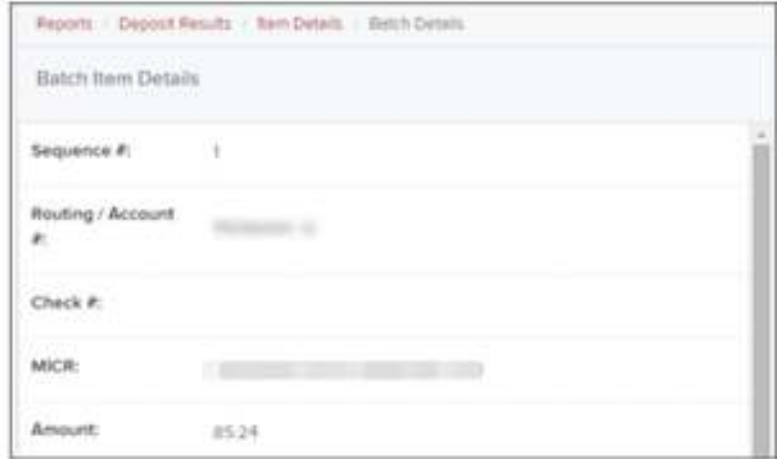

FIGURE 23 - BATCH DETAILS

**15.** Select **Check Image** to see specific item detail information (see figure below).

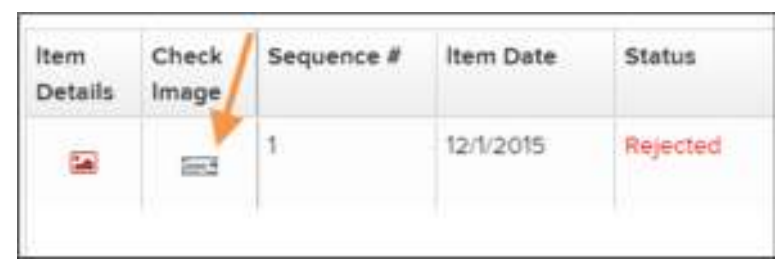

FIGURE 24 – CHECK IMAGE ICON

**16.** On the *Batch Item Details* page, select **Show Event History** to see the automated steps/processes the transactions has been through.

## **Credits and Debits to Your Merchant Settlement Account**

The *Credits and Debits to Your Merchant Settlement Account* report is a date range report that identifies the deposits made on the indicated date(s). The report will also display the individual transaction amounts that make up a deposit and specific details of a transaction.

**NOTE:** On the *Current Transaction Summary* report, debits are a debit to the check writer and a credit to the merchant, while credits are a credit to the check writer and a debit to the merchant. On the *Credits and Debits to the Merchants Settlement Account* report, debits are a debit to the merchant account and a credit to the check writer while credits are a credit to the merchant account and a debit to the check writer.

**17.** Log in and select **Reports** from the top of the page.

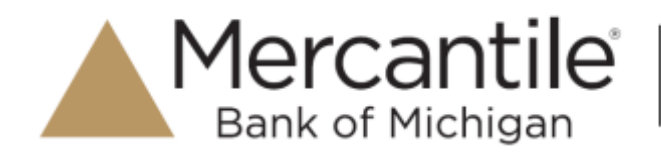

**18.** Under **Merchant Settlement Accounts Reports**, select **Credits and Debits to Your Merchant Settlement Account** (as shown below).

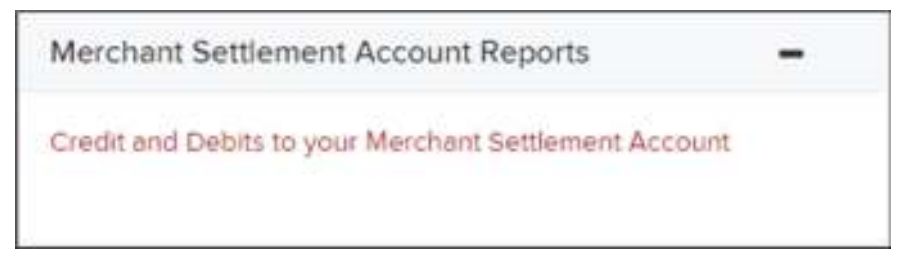

FIGURE 25 - CREDIT AND DEBITS TO YOUR MERCHANT SETTLEMENT ACCOUNT

**19.** The *Merchant Settlement Account Reports* search criteria appears. Select a **Location ID** to pull report information from. Select a date range using either the **Quick Pick** option with a list of pre-set date ranges, or the custom option by entering a **Start Date** and **Start Time** and the **End Date** and **End Time**.

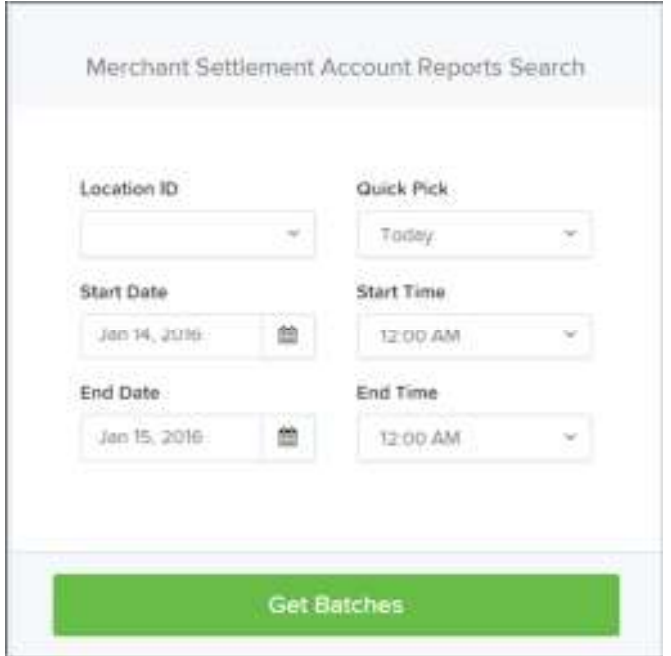

FIGURE 26 - MERCHANT SETTLEMENT ACCOUNT SEARCH CRITERIA

#### **20.** Select **Get Batches**.

- **21.** Select **View** under the *Batch Details* column to view the *Batch Details* page.
- **22.** From the *Batch Details* page, select **View** under the *Transaction Details* column to see more information about that particular transaction in the batch.

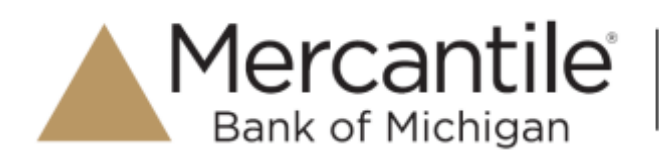

| Batch Details                            |                       | Batches matching search criteria |                     | Digitying Page 1st1 Records 1-2 of 2 [ T] | $\sim$ $\sim$                           |         |
|------------------------------------------|-----------------------|----------------------------------|---------------------|-------------------------------------------|-----------------------------------------|---------|
| Batch Status<br>Processiant.             | Tramiaction<br>Detail | Type                             | <b>Description</b>  | Resourc                                   | Cradit                                  |         |
|                                          | 雷                     | Refund<br>œ<br>-                 | Show in 19          |                                           | \$0.00<br>bre:                          |         |
| <b>Effective Date</b><br>03205           | 堂                     | <b>PENI</b><br>Sirie             |                     |                                           | <b>UCUAN</b><br>\$30.00<br><b>DESKS</b> |         |
| Batch ID<br><b>STATISTICS</b>            |                       |                                  |                     |                                           |                                         |         |
| <b>Location Name</b><br>Corporate Office |                       |                                  |                     |                                           |                                         |         |
| Description:<br>Settlement               |                       |                                  |                     |                                           |                                         |         |
|                                          |                       |                                  | Trimf Delivit Count | 1 Trint Credit Count                      |                                         |         |
|                                          |                       |                                  | Tutul Debit Amount  | (\$11.00). Time! Credit Amount            |                                         | \$10.00 |

FIGURE 27 - BATCH DETAILS PAGE

**NOTE:** Additional transaction details may be listed depending on the type of ACH transaction displayed.

**23.** Navigate back in your browser to return to the *Merchant Settlement Account Results*. From here, select **Report** to see see a PDF report with the transaction(s) that make up the deposit total displayed below the report.

|                         |                              | Reports   Myclitert Sellieneri Account Results |                                                      |                                                                                                    |                                   |                                             |                                            |                       |
|-------------------------|------------------------------|------------------------------------------------|------------------------------------------------------|----------------------------------------------------------------------------------------------------|-----------------------------------|---------------------------------------------|--------------------------------------------|-----------------------|
|                         |                              | Batches mitching search criteria.              |                                                      | $\overline{1}$                                                                                                    | w.                                | Drigleying Page 1 of 4 Records 1 - 25 of 63 | ۳<br>ಠ<br><b>SALE</b>                      |                       |
| Batch<br><b>Details</b> | <b>Sharpson</b> <sup>4</sup> | <b>Bakch Status</b><br><b>PERSONAL</b>         | <b>Effective Date</b><br><b>William Lines</b>        | Bakh ID<br>CHIMAS.                                                                                                    | <b>Lacation Name</b>              | Description<br><b>Commission</b>            | <b>Item Caunt</b><br>1999 <del>-1990</del> | Deluit<br><b>DECK</b> |
| 聊                       | 四日                           | Processed                                      | tangotti                                             |                                                                                                    | Corporate Office                  | Settlement                                  | x                                          | \$100                 |
| $+11$<br>编              | a                            | Processed                                      | 12/12015                                             |                                                                                                    | Coppiete Office                   |                                             |                                            |                       |
| 望                       | 啟                            | <b>Freewood</b><br>an neur                     | 12/1/2019                                            | <b>Contract Contract</b>                                                                                               | Социляв Обск<br>ideal at material |                                             |                                            | \$10.00               |
| 黨                       | D)                           | Processed<br>4 mm                              | <b>ROSCHARA</b><br>121/2019<br><b>CALL CALL CALL</b> | <b>State of the Contract of the Contract of the Contract of the Contract of the Contract of the Contract of the Co</b> | AA OFF Location 1                 | <b>LAPEAUTIMITE</b><br><b>CONTRACTOR</b>    |                                            |                       |
| 23.83<br>些              | z,                           | Frocessed                                      | 13/4/2019                                            |                                                                                                    | Cogrande Office                   | <b>LetTouriseri</b>                         | x                                          |                       |

FIGURE 28 - RESULTS WITH REPORT OPTION

**NOTE:** To get a PDF report, you will need to email the File Maintenance team at epsfilemaintenance@jackhenry.com to request the role be added. Once added, the FI Admin will need to enable the role for any users who need the report.

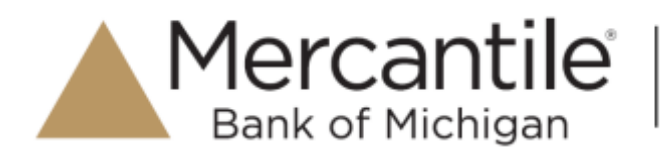

# **Standard Reports**

Standard reports are pre-defined daily reports. They can provide you with information about notices of changes received, your daily ACH return items and charge backs, as well as items settled that day. To generate these reports, follow the steps below.

- **24.** Log in and select the **Reports** tab from the left main menu.
- **25.** Under the section *Standard Reports*, select the report you wish to run from the list displayed.

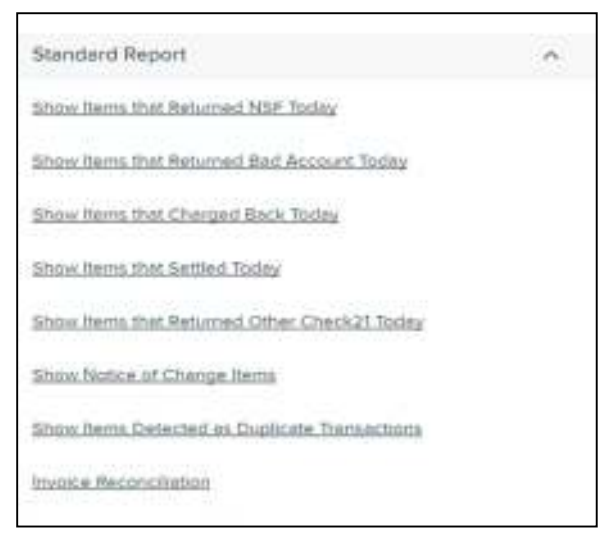

FIGURE 29 - STANDARD REPORTS LIST

- **26.** Once you select a report, it will run automatically with preset criteria in the report filters.
	- a. To make a temporary change to the report criteria:
		- i. Adjust any filters, as needed.
		- ii. Select **Run Report**.
	- b. To make a permanent change (saving the report template):
		- i. Adjust any filters, as needed.
		- ii. Adjust the name of the report and select **Save to My Reports**.

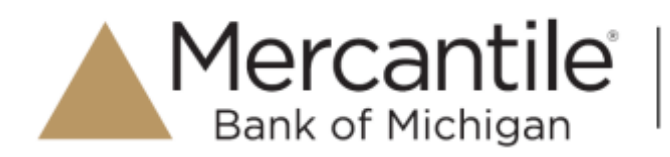

# **Recurring Payment Reports**

There are two recurring payment reports available: *Show Recurring Payments That Are Disabled* and *Recurring Payments Due*. Each report lists previous and/or current accounts set up on a recurring payment or credit plan.

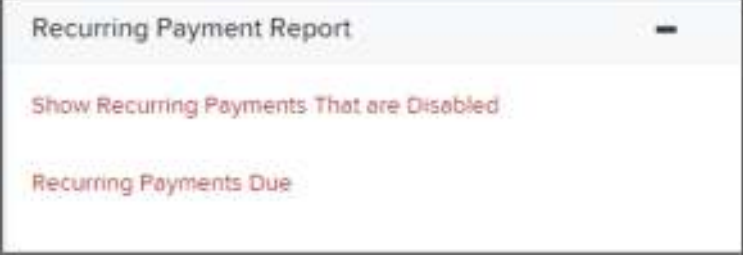

FIGURE 30 - RECURRING PAYMENT REPORTS

#### **Recurring Payments That Are Disabled**

The *Recurring Payments That Are Disabled* report lists those accounts that no longer have funds being debited from or credited to their accounts.

- **27.** Log in and select **Reports**.
- **28.** Under the heading *Recurring Payment Reports*, select **Show Recurring Payments That Are Disabled.**
- **29.** The *Recurring Payments Reports* page appears. Select a **Location** from where to pull information for the report.

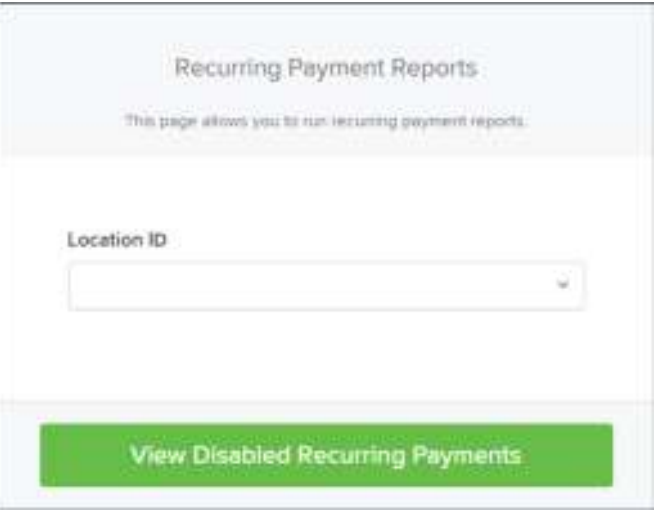

FIGURE 31 - SELECTING A LOCATION FOR RECURRING PAYMENTS THAT ARE DISABLED REPORT

**30.** Select **View Disabled Recurring Payments**. The recurring payments that are disabled appear. Select

**View** to see the recurring payment details.

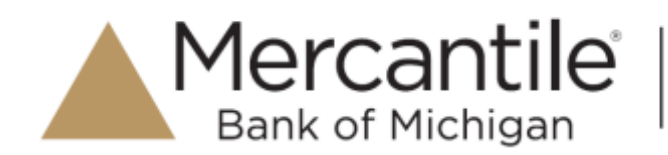

| Transactions matching your spery |                               |                      |                      | $^{44}$ | . .                                                                                                    | Druplaying Page 1 of 474 Records 1 - 25 of fBE | $\mathcal{L} = \mathbb{R}$<br>曲 |
|----------------------------------|-------------------------------|----------------------|----------------------|---------|----------------------------------------------------------------------------------------------------|------------------------------------------------|---------------------------------|
| <b>View</b>                      | Exit                          | <b>Customer Name</b> | Customer Number      |         | <b><i><u>Description</u></i></b>                                                                                                    | Prequency                                      | Amsunt                          |
| ×                                | $\mathcal{A}^{\mathcal{A}}$ . | ABC Company          | <b>STEEDS ON THE</b> |         | Munth) Wentst Peyment                                                                                                    | Civice of Month.                               | \$5.00                          |
|                                  | ×                             | ABC Conpany          |                      |         | Monthly Rental Payment (ST.<br>the control of a way of the same control of a                                                                                                    | Once a Morris                                  | \$100.00<br>----                |
| u                                | $\mathcal{S}$                 | ABC Copinery         |                      |         | is they full.                                                                                                    | Over a Month.                                  | \$0.00                          |
|                                  | ×                             | <b>THE REAL</b>      |                      |         | the distribution of the state of the second state of the same<br>mentity pages (\$313PP\$3); L., Groy a Menth.<br>and the product of the product of the control of the control of the control of the control of the control of the |                                                | لالتحاسب<br>\$33.00<br>---      |
| s                                | ×                             |                      | assessi              |         | poid stout                                                                                                    | <b>Grow &amp; Martin</b>                       | \$150.00                        |

FIGURE 32 - RECURRING PAYMENTS THAT ARE DISABLED WITH VIEW OPTION

The *Recurring Payment Information* page appears, with the *Audit History*. Select the **Edit** option to make any changes to the information for this transaction. The **Edit** option is also available from the main results page.

|                                    | Reports / Recurring Disebled Payment Results / View Castleton" View Recurring Payment |        |                                   |      |                 |                                              |  |  |  |  |
|------------------------------------|---------------------------------------------------------------------------------------|--------|-----------------------------------|------|-----------------|----------------------------------------------|--|--|--|--|
| Recurring Payment Information      |                                                                                       | 25.001 | Audit History                     |      |                 |                                              |  |  |  |  |
| <b>Account:</b>                    | ManieGard 30000000000004444                                                           |        | <b>Date:Time</b>                  | User | Heason          | Original Values                              |  |  |  |  |
| <b>STERN STATE</b><br>Location ID: | Eacahian Two.                                                                         |        | 9/10/2015 3/12 ftl.<br>PM CT      |      | Updated         |                                              |  |  |  |  |
| Amount:                            | \$5,000                                                                               |        | 9/0/2015 1:00:45<br>PMICT         |      | Updated:        | Feld-192 Ansure155.00*<br>InvocetiumbermD2TP |  |  |  |  |
| Description:                       | Marritty Rental Payment                                                               |        | % 8/2015 12:59:50<br><b>MALCY</b> |      | Updated         | InvoceNumbert <sup>-&gt;</sup> Faisht*U3456  |  |  |  |  |
| Frequency.                         | Croca a March                                                                         |        | 9/8/2015 12:56:30<br>PM CT        |      | <b>Jaunese</b>  | Amount='0.00"                                |  |  |  |  |
| Payment Day:                       | 70m                                                                                   |        | 9/0/30 00:00 to \$1.00            |      | Updated Palidon |                                              |  |  |  |  |
| <b>Shart Date:</b>                 | R15/2005                                                                              |        | <b>PM CT.</b>                     |      |                 |                                              |  |  |  |  |

FIGURE 33 - RECURRING PAYMENT INFORMATION PAGE

**31.** Select **Update** to save all changes.

#### **Recurring Payments Due Report**

The *Recurring Payments Due* report is a date range report that lists all accounts with active recurring payments set up. This report lists the descriptions and schedule of future payment dates.

- **32.** Log in and select **Reports**.
- **33.** Under *Recurring Payment Report*, select **Recurring Payments Due**.
- **34.** The *Recurring Payment Reports* page appears. Select a location from which to pull information for this report. Select a date range using either the **Quick Pick** option with a list of pre-set date ranges, or the manual option in which you may specify the **Start Date** and **Start Time**, and the **End Date** and **End Time** options.

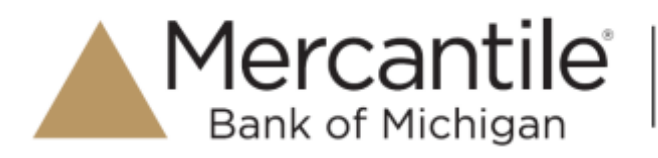

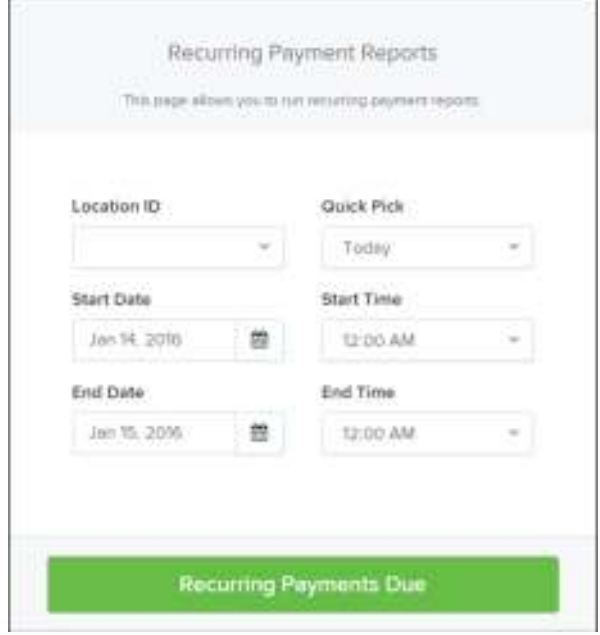

FIGURE 34 - LOCATION OPTION FOR RECURRING PAYMENTS REPORT

**35.** Select **Recurring Payments Due**. The system will generate a list of payments that have set up a recurring arrangement.

|      |                                                           | Reports. - Recurring Psymerm Due Results. |                 |  |                                                                                                    |  |                                   |                            |  |  |                          |
|------|-----------------------------------------------------------|-------------------------------------------|-----------------|--|----------------------------------------------------------------------------------------------------|--|-----------------------------------|----------------------------|--|--|--------------------------|
|      | Transactions matching your query<br><b>SACTO BULLETIN</b> |                                           |                 |  | Displaying Page 1 of 5 Records 1 - 25 of 107<br>۲<br>$\Box$<br>н<br>ing and an entire of the Police and Colorador and an exploration of the product of the color<br><b>Barbara</b> |  |                                   |                            |  |  | 4-1                      |
| View | Edit                                                      | Customer Name                             | Customer Number |  | Description<br>Autometion Test                                                                                                    |  | <b>Frequency</b><br>Orios a Month | Amount<br>\$100,000,000.00 |  |  | No Of<br>00 <sup>2</sup> |
| 盘    | ,                                                         | $\sim$ $\sim$ $\sim$                      |                 |  |                                                                                                    |  |                                   |                            |  |  |                          |
| 柴    | ×                                                         |                                           |                 |  | PV Recurring Payment Test.                                                                                                    |  | Turice a Year                     | \$4.07                     |  |  | $2.0$ ms                 |
| ¢,   | ×                                                         |                                           |                 |  | PV Recurring Payment Test.                                                                                                    |  | Trence is Year                    | \$5.09                     |  |  | $5 - n$                  |

FIGURE 35 - RECURRING PAYMENTS REPORT RESULTS

- a. Select **Edit** to edit this payment on the *Edit Recurring Sale* page.
- b. Select **View** to see more information about this payment on the *View Recurring Payment* page.